## **60 - Ajouter un nom dns**

Comment ... ?

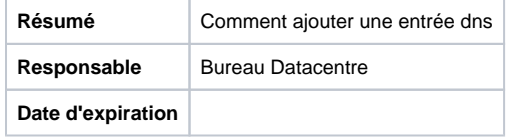

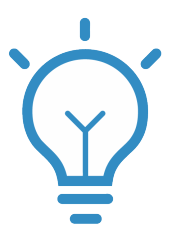

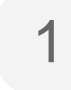

Allez dans le menu "DNS" puis sélectionner "Zones"

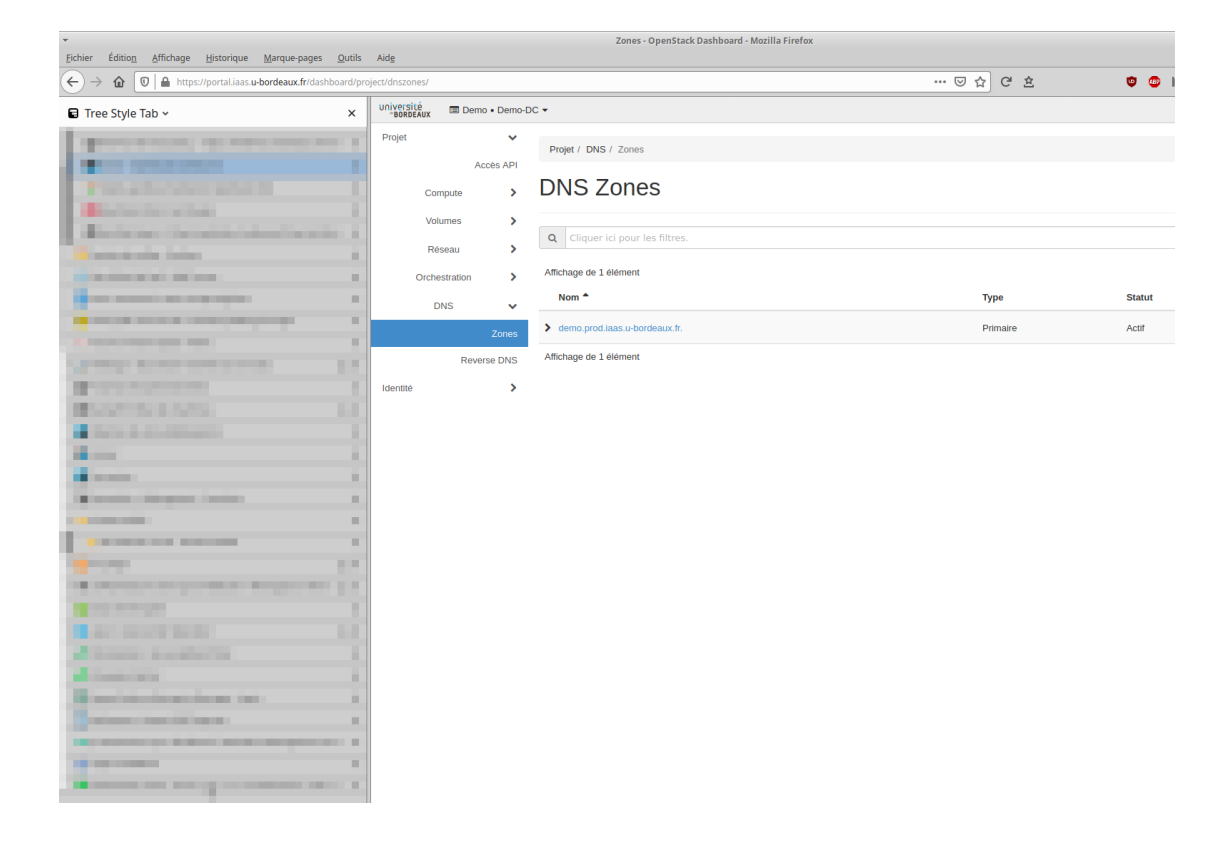

2

Dans cet exemple pour ajouter une entrée dans la zone demo.prod.iaas.u-bordeaux.fr cliquer à droite sur "Create Record Set"

Create Record Set

## Type<sup>\*</sup> A - Address record Select the type of record set Nom<sup>\*</sup> www.example.com. DNS name for the record set, ending in '.' Description

Details about the zone.

 $\text{TTL}^{\;\ast}$ 

3600

Time To Live in seconds.

Records Record

Records for the record set.

**\*** Annuler

Vous pouvez alors ajouter plusieurs type d'enregistrement dns. Comme par exemple une entrée classique A ou un<br>alias CNAME ou encore déclarer un serveur de mail MX etc...

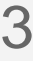

Si vous souhaitez simplement faire correspondre le nom de votre serveur avec son ip flottante procédez de la sorte :

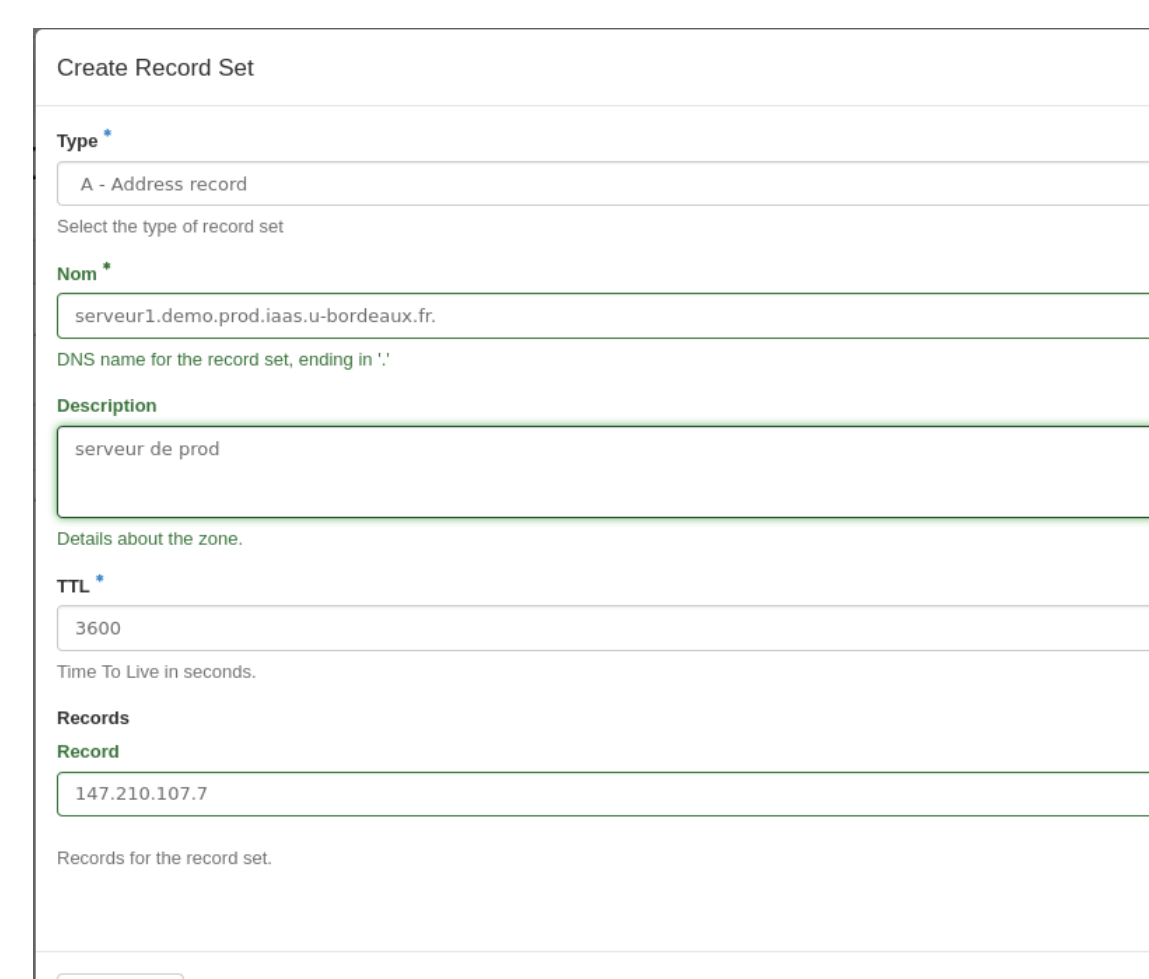

L ÷

-

Quand vous cliquez sur "Envoyer", vous devez voir votre entrée dans la zone en la sélectionnant à nouveau puis en cliquant sur l'onglet "Records Sets"

 $\times$  Annuler

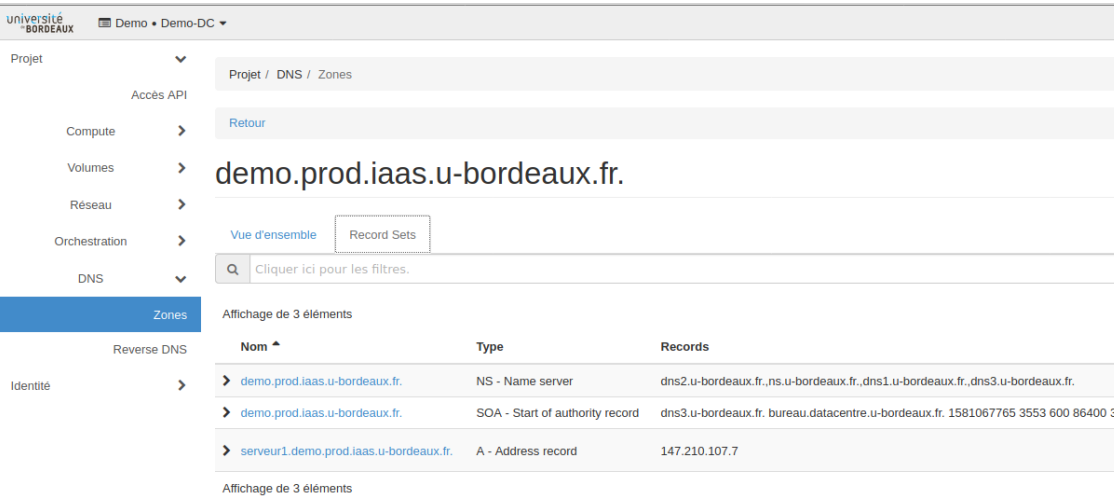

4

Il ne reste plus qu'à compléter la zone inverse. Pour cela il suffit de cliquer sur "Reverse DNS" et sur le bouton "Set" situé à droite et sur la même ligne que l'adresse IP de votre serveur.

Vous arrivez sur une fenêtre dans laquelle il vous suffit d'y ajouter son nom de domaine complet en terminant par un point.

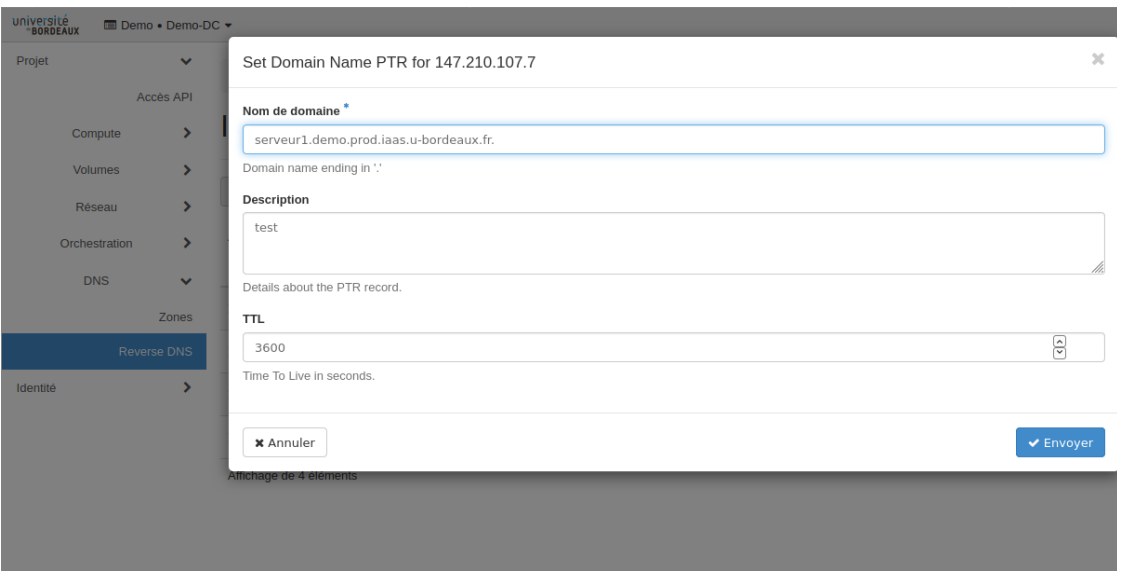

Il ne vous reste plus qu'à appuyer sur "Envoyer"